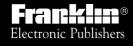

IC-104

# DIGITAL BOOK

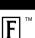

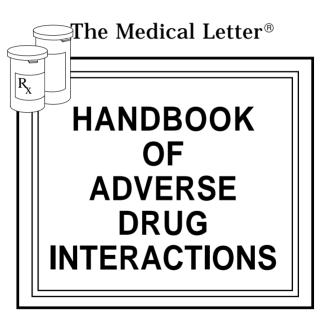

User's Manual

## **Contents**

| Introduction2                 | 2 |
|-------------------------------|---|
| Getting Started6              | 6 |
| Seeing a Demonstration        | 8 |
| Entering Drug Names           | 9 |
| Correcting Misspellings1      | 1 |
| Brands, Generics, and Groups1 | 3 |
| Finding Interactions1         | 5 |
| Between Many Drugs1           | 5 |
| For a Single Drug 1           | 7 |
| Viewing References1           | 9 |
| Sending Words to Other Books2 | 1 |
| Digital Book System2          | 2 |
| Warranty2                     | 7 |
| Product Specifications2       | 8 |
| Key Guide2                    | 9 |
| Index3                        | 2 |

## Introduction

This handbook offers a quick guide to possible adverse effects of drug interactions, with brief recommendations for precautionary measures. References are given to original reports that provide more complete discussions of each interaction.

**This book**— lists adverse drug interactions, their mechanisms, and recommendations for clinical management. These listings are usually based on clinical reports in humans.

Reports of interactions between more than two drugs are appearing in the medical literature with increasing frequency. Where these have been documented, they are noted as comments under interacting pairs of drugs. Interactions listed for groups of drugs (such as "cephalosporins" or "antidepressants, tricyclic") may not have been reported for every drug in the group; known exceptions to the interaction are noted.

It is not possible to determine the frequency of most interactions. When an interaction is documented by one or two case reports rather than by clinical studies or reports in many patients, the year of each report is given as some indication of frequency.

Omissions—Drugs for which we have no documented interaction are not included. New adverse interactions are continually being reported; the absence of an interaction does not necessarily mean that drugs will not interact when given concurrently. Interactions between general anesthetics and drugs likely to be administered during surgery, such as autonomic drugs and local anesthetics, are not included here. Interactions useful in therapy, such as increased plasma concentration of penicillin with concurrent use of probenecid, are also not included.

Common additive effects, such as occur with the use of two

antihypertensive agents or two central-nervous-system depressants, are generally not included. Effects expected from the mechanism of a drug's action, such as that of potassium on digitalis glycosides or calcium on calcium-entry blockers, and useful antagonist effects, such as that between a poison and an antidote, are not listed. Most interactions of drugs with foods, beverages, or other nutrients are not included, but foods interacting with monoamine oxidase inhibitors are included.

Mechanisms of Interaction—Genetic differences can affect drug metabolism and interactions. Drugs can interact by changing the metabolism of other drugs, either through inhibition or induction of any of several hepatic enzyme activities or through alterations in hepatic blood flow; by altering the binding of other drugs to plasma proteins or tissue receptors; by altering the distribution of drugs to active receptor sites; by delaying or enhancing excretion; or by causing additive or synergistic effects.

**Recommendations**—Monitoring is most important when one of the interacting drugs is stopped or started. Some experienced clinicians may prefer to monitor the patient's clinical status rather than follow serum concentration of drugs.

Important Notice: The Medical Letter Drug Interactions Program reports interactions occurring in people, which can be documented primarily by published reports. These may not include interactions mentioned in other sources, such as the manufacturer's package insert, which are extrapolated from animal studies or interactions reported for related drugs.

#### What the Handbook Can Do

The Medical Letter® Handbook of Adverse Drug Interactions digital book is a powerful reference. Using the Handbook, you can. . .

- find brand name drugs, generic drugs, drug groups, and food groups,
- · correct and find drug name spellings,
- find foods that interact with MAO inhibitors,
- enter up to 20 drugs and see a list of the interactions between them,
- enter a single drug and see a list of the drugs with which it interacts,
- read descriptions and references about interactions, and
- look up drugs and words in related digital books.

Read this User's Manual to learn how. You can follow its numbered steps using the examples shown or drugs that interest you.

#### How the Handbook Works

The *Handbook* is easy to use. Here are the basics:

Highlight the HADI symbol. Then press ENTER.

At the main drug list, type a drug name.

Then press (ENTER).

As you type, the drug name is highlighted.

Type another drug name. Press (ENTER)

You see a prompt to "show interactions."

Press ENTER .

You see the interactions, if any, between the drugs.

Press ENTER.

You see a description of the interaction

Press CLEAR).

You're ready to find other interactions.

#### **About Illustrations**

The illustrations in this User's Manual are from the 1992 edition of the *Handbook*. The information that you see on screen may be different.

## **Getting Started**

If you're using the *Handbook* for the first time, read this section. **WARNING:** If you install the *Handbook* with the Digital Book System on, information that you entered in the other installed book may be erased.

- 1. Turn the Digital Book System off.
- 2. Put the *Handbook* in either slot on the back of the Digital Book System.

Align the book's tabs with the notches in the slot. Make sure its metal contacts face down.

- 3. Press ON/OFF).
- To adjust the screen contrast, turn the wheel on the side of the Digital Book System.
- 5. Press CARD
- 6. Press 🖒 or ధ to highlight HADI.

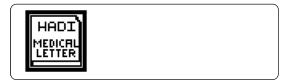

#### 7. Press (ENTER).

```
SELECT 1ST ITEM TO LOOK UP: 4
33413434115
ACABAN
ACCUPRIL
ACCURBRON
```

This is the *Handbook's* initial screen, the top of the main drug list. Here you enter drug names to find interactions.

### Clearing the Screen and Backing Up

You can always return to the initial screen by pressing CLEAR. When you do, the drug names in your query list are also cleared.

You can always return to the previous display by pressing  $\widehat{\mathsf{BACK}}$ .

### Help is Always at Hand

If you're ever unsure about which key to use, press HELP to see an appropriate help message. To scroll down help messages, press \hflack .

To exit them, press BACK .

## Seeing a Demonstration

Before you start using the *Handbook*, you may want to see a brief demonstration.

- 1. At the initial screen, press MENU .
- 2. Press 🕕 to highlight Demo.

```
Initial Screen

Query interactions

Other interacting items

Demo
```

- 3. Press (ENTER) to start the demonstration.
- 4. To stop the demonstration, press CLEAR).

### **Resuming Where You Left Off**

If you turn off the Digital Book System while using the *Handbook*, you'll return to the previous screen when you turn the Digital Book System on. All the drugs that you entered in your query list are saved, too.

## **Entering Drug Names**

You enter drug names by typing them at the main drug list. The main drug list contains brand and generic names, foods, and drug and food groups. In this User's Manual, "drug name" refers to any name on the main drug list. Try this example.

1. At the initial screen, type META.

```
SELECT 1ST ITEM TO LOOK UP: 
MESTRANOL
METAGLUGINA
METAGLUGINA
METAGLORE
METAGLORE
METAROREN
```

- Press ENTER to enter the drug in the your query list .
- 3. Press CLEAR to clear the entry.

### **Tips for Entering Drug Names**

- Usually you need type only the first few letters to highlight a drug name.
- You don't need to type capitals or punctuation.
- To type numbers, hold and press the numbered keys.
- To erase letters, press (BACK).

### **Moving Up and Down Lists**

You can use these keys to move up and down the main drug list, the query list, and other lists:

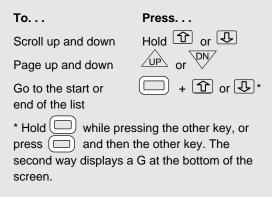

#### Follow the Arrows

Blinking arrows at the top right of the screen indicate which direction keys you can press to move around the screen. Look for them.

## **Correcting Misspellings**

When you type letters that don't match any drug name on the main drug list, you activate the spell-correction mode. Try this example.

1. At the initial screen, type PSEUDOFED.

```
SPELL-CORRECTION MODE
PSEUDOFED
```

To exit the spell-correction mode, press BACK repeatedly.

2. Press ENTER.

```
SPELL-CORRECTION CANDIDATES:
SUDAFED
PSEUDOEPHEDRINE
```

- 3. Press to highlight a drug name.
- 4. Press ENTER to enter the drug in your query list. Then press Y to add the related drug.
- 5. Press ENTER to clear your entry.

### Finding Spellings with ? and \*

You can find spellings even when you don't know all the letters in the names.

Simply type a question mark for each letter that you don't know in a name. Or type an asterisk for a series of unknown letters. For example. . .

- Type CIM?T?DINE and press ENTER.

  You'll see the correct spelling, CIMETIDINE
- Type CORTI\* . To type the asterisk, hold SHIFT and press ? \* . Then press ENTER .

  You'll see a list of drugs and groups starting with CORTI.

You can type more than one question mark or asterisk in a drug name. And you can type both in one name.

## Brands, Generics, and Groups

By highlighting a drug name on the main drug list and pressing SPEC, you can see its generic or brand names and any drug or food groups to which it belongs. In this example, we'll find the brand names and drug group of penicillin G.

- 1. At the initial screen, type PENICILLIN G
- 2. Press SPEC.

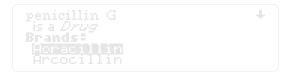

3. To see the brands, press repeatedly. Or press plus .

```
Truxcillin
Tu-Cillin
Wycillin
Groups:
Panidillins
```

At the bottom of the list, notice that penicillin G belongs to the drug group, penicillins.

#### Brands, Generics, and Groups

4. Press ENTER to see the drugs in the group.

```
penicillins
js a Group
Brands:
U-Cillin UK
```

- 5. Press 🕒 to scroll down.
- 6. To return to the main drug list, press BACK twice.

### **Finding MAO Inhibitor Interactions**

When you highlight a food on the main drug list, pressing SPEC shows if it interacts with MAO inhibitors. For example. . .

- 1. Type AVOCADOS . Then press SPEC .

  MAO Inhibitor info is highlighted.
- Press ENTER. You see a description of avocados and MAO inhibitors.

## **Finding Interactions**

You can see adverse interactions by entering drug names at the main drug list and pressing ENTER at \*SHOW INTERACTIONS\* . Then you can read a description of each interaction.

## **Between Many Drugs**

You can enter up to 20 drugs at time to find interactions between them. In this example, we'll find the interactions between alcohol and acetaminophen.

- 1. At the initial screen, enter ALCOHOL.
- 2. Enter acetaminophen.

```
SELECT 3RD ITEM TO LOOK UP: 

ESHOW INTERPRETATIONS:

ABITREXATE
ACABAMATE
ACABAMATE
ACCUPRIL
```

 Press ENTER . Or press MENU and select Query interactions.

```
INTERACTIONS FOR YOUR QUERY!
ACETAMINOPHEN & ALCOHOL
```

#### Finding Interactions

4. If there is more than one interaction, press to highlight an interaction.

To return to the main drug list (for example, if there are no interactions), press BACK.

5. At a highlighted interaction, press (ENTER).

Severe hepatotoxicity with therapeutic doses of acetaminophen in chronic alcoholics (mechanism not established) T [] Incidence unknown; warn patients

This is an interaction description. The pointing hand indicates a comment or recommendation.

6. Press or to move down.

View the drug names of the interaction description

View the next or previous description, if any

Return to the interactions

Press...

SPEC then BACK

7. Press (CLEAR) to clear your entries.

## For a Single Drug

You can enter a single drug and quickly see the drugs with which it interacts. In this example, we'll find the interactions for heparin.

- 1. At the initial screen, type HEPARIN.
- 2. Press ENTER.
- 3. Press LIST to see your query list.

```
ITEMS IN YOUR QUERY: ['D' = DELETE]
```

4. Press O. Or press MENU and select Other interacting items.

```
YOUR QUERY INTERACTS WITH:

TLOOHOL 8. HEPARIN
ASPIRIN 8. HEPARIN
CEPHALOSPORINS 8. HEPARIN
HEPARIN 8. HEPARIN
HEPARIN 8. NITROGLYCERIN
```

These are the interactions for heparin.

#### Finding Interactions

- 5. Press 😃 to highlight an interaction.
- 6. Press ENTER to see its description.

Using Your Query List

| Whenever you enter a drug name, it's saved in your query list. To see your query list, press LIST . At the query list, use these keys: |       |  |  |  |
|----------------------------------------------------------------------------------------------------|-------|--|--|--|
| То                                                                                                    | Press |  |  |  |
| Delete a highlighted drug                                                                                                    | D     |  |  |  |
| See the interactions between all the drugs                                                                                             | Q     |  |  |  |
| See all the interactions for a highlighted drug                                                                                        | 0     |  |  |  |
| Go to the initial screen and save the query list                                                                                       | A     |  |  |  |
| Go to the initial screen and <u>clear</u> the query list                                                                               | CLEAR |  |  |  |
| NOTE: Your query list is saved between sessions                                                                                        |       |  |  |  |

remove its batteries.

## Viewing References

Whenever you see a reference mark —†— in an interaction description, you can view a journal reference for that description.

1. At the start of an interaction description with a †, hold ☐ and press ☑.

Possible increased methotrexate toxicity with kanamycin (mechanism not established)

Decreased methotrexate effect

Notice that the † is highlighted.

If you're below or to the left of the  $\dagger$ , hold and press. If the description has other reference marks, hold and press to highlight the next mark.

2. Press ENTER to see the reference.

MH Cohen et al, Effect of oral prophylactic broad spectrum nonabsorbable antibiotics on the gastrointestinal absorption of nutrients and methotrexate in

#### Viewing References

| 3. | То | scroll | down, | hold | Û |  |
|----|----|--------|-------|------|---|--|
|    |    |        |       |      |   |  |

4. To see the next reference, if any, hold and press .

If there are more references, repeat Step 4. To see previous ones, hold ( ) and press up.

5. To go back to the interaction description, press (BACK).

### **Viewing Next or Previous References**

Once at a reference, you can see the next or previous reference, if any, in an interaction description by pressing plus plus or UP.

## **SPECifying Interactions**

Pressing (?\*) or SPEC at an interaction list, an interaction description, or a reference displays the full names of the drugs involved in the interaction. Then press BACK to go back to previous screen.

## Sending Words to Other Books

You can send drug names and other words from the *Handbook* to other installed digital books. For example, you could look up a drug name from the *Handbook* in *The Washington Manual*. Follow these steps.

1. Highlight a word in the Handbook.

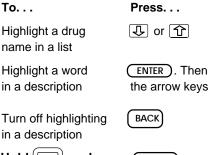

- 2. Hold ( and press CARD).
- 3. Highlight the digital book you want to send the word to. Then press ENTER.

To look up the word, follow the instructions for that book. In many cases, you simply press <a href="ENTER">ENTER</a>.

To return to the *Handbook*, press <a href="EARD">CARD</a>, highlight its symbol, and then press <a href="ENTER">ENTER</a>.

## **Digital Book System**

## **Installing Digital Books**

NOTE: Your Digital Book System will operate only when one or two digital books are installed.

- 1. Turn the Digital Book System off.
- Align the digital book's tabs with the notches in either book slot on the back of the Digital Book System.

If you install only one digital book, it doesn't matter which slot you use. But make sure that the digital book's metal contacts are facing down.

3. Gently snap the digital book into the slot.

## **Removing Digital Books**

1. Turn the Digital Book System off.

**WARNING** If you install or remove digital books while the Digital Book System is on, you may erase information that you entered in them.

Compress the digital book's tab and lift it from the slot.

## Resetting the Digital Book System

If the keyboard fails to respond or the screen performs erratically, follow these steps:

- 1. Press CLEAR ).
- 2. Press ON/OFF
- 3. Hold CLEAR and press ON/OFF .\*
- 4. Using a paper clip, press the recessed reset button on the back.\*

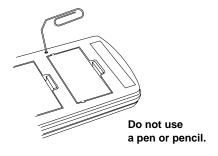

\* **WARNING** When you reset your Digital Book System, information that you entered in the currently installed digital books will be erased.

## Switching Between Digital Books

| 1. | With | two | digital | books | installed, | press |
|----|------|-----|---------|-------|------------|-------|
|    | CAR  | D). |         |       |            |       |

You see the digital book symbols.

2. Highlight a symbol by pressing □ or □. Then press ENTER.

You switch to the other digital book. To return to the first digital book, repeat the steps above.

## Sending Words Between Books

Some digital books can send and receive words from other digital books. Generally, here's how:

1. Highlight a word in a digital book.

Read its User's Manual to learn how.

- 2. Hold ( and press ( CARD ).
- 3. Highlight the other digital book symbol. Then press ENTER.

You see its main display. You may have to press ENTER again to look up the word.

## Replacing the Batteries

Your unit uses CR2032 lithium batteries. Before replacing them, have four new batteries ready.

- 1. Turn your Digital Book System off.
- Remove the battery cover on the back. Then remove all batteries.
- Promptly slide two new batteries into the battery cavity with the metal clip over it.

Don't bend the clip; it's an electrical contact. And make sure the batteries' plus (+) signs face up.

4. Slide two new batteries into the other cavity. Then replace the battery cover.

**WARNING** To prevent erasing information from installed digital books:

- Always replace the batteries before they completely lose power, and never remove batteries while the unit is on.
- Never mix old and new batteries. And, once batteries have been removed, install new ones within two minutes.

## **Protecting Your Digital Book System**

 Don't touch the metal contacts on the back of your digital books or the rubber contacts in the book slots of the Digital Book System.

**WARNING** Touching the contacts with statically charged objects, including your fingers, could erase information that you entered in your installed digital books.

- Don't put excessive pressure or weight on your digital books or Digital Book System.
- Don't expose your digital books to extreme or prolonged heat, cold, or other adverse conditions.

When you're not using your Digital Book System, keep two digital books or dummy books in its slots to prevent dust build-up.

To clean the digital books, apply isopropyl alcohol with cotton swab. To clean the Digital Book System, apply a mild household cleaner onto a soft cloth.

**WARNING** Spraying liquids directly on your Digital Book System could damage its circuitry.

## Limited Warranty (U.S.A only)

FRANKLIN warrants to you that the DIGITAL BOOK will be free from defects in materials and workmanship for one year from purchase. In the case of such a defect in your DIGITAL BOOK, FRANKLIN will repair or replace it without charge on return. with purchase receipt, to the dealer from which you made your purchase or Franklin Electronic Publishers, Inc., 122 Burrs Road, Mt. Holly, NJ 08060, within one year of purchase. Alternatively, FRANKLIN may, at its option, refund your purchase price. Data contained in the DIGITAL BOOK may be provided under license to FRANKLIN. FRANKLIN makes no warranty with respect to the accuracy of data in the DIGITAL BOOK. No warranty is made that the DIGITAL BOOK will run uninterrupted or error free. You assume all risk of any damage or loss from your use of the DIGITAL BOOK. This warranty does not apply if, in the sole discretion of FRANKLIN, the DIGITAL BOOK has been tampered with, damaged by accident, abuse, misuse, or misapplication, or as a result of service or modification by any party, including any dealer, other than FRANKLIN. This warranty applies only to products manufactured by or for FRANKLIN. Batteries, corrosion or battery contacts and any damage caused by batteries are not covered by this warranty. NO FRANKLIN DEALER, AGENT, OR EMPLOYEE IS AUTHORIZED TO MAKE ANY ADDITIONAL WARRANTY IN THIS REGARD OR TO MAKE ANY MODIFICATION OR EXTENSION OF THIS EXPRESS WARRANTY. THE FOREGOING WARRANTY IS EXCLUSIVE AND IS IN LIEU OF ALL OTHER EXPRESS OR IMPLIED WARRANTIES. WRITTEN OR ORAL, INCLUDING, BUT NOT LIMITED TO, WARRANTIES OF MERCHANTABILITY OR FITNESS FOR A PARTICULAR PURPOSE. YOUR SOLE AND EXCLUSIVE REMEDY SHALL BE FRANKLIN'S OBLIGATION TO REPLACE OR REFUND AS SET FORTH ABOVE IN THIS WARRANTY. Some States do not allow the exclusion of implied warranties, or limitations on how long a warranty lasts. This warranty gives you specific rights; you may also have additional rights which vary from State to State. This warranty shall not be applicable to the extent that enforcement of any provision may be prohibited by applicable law.

FRANKLIN SHALL IN NO EVENT BE LIABLE TO YOU OR TO ANY OTHER PERSON FOR ANY SPECIAL, INCIDENTAL, OR CONSEQUENTIAL DAMAGES, OR ANY OTHER INDIRECT LOSS OR DAMAGE, ARISING OUT OF YOUR PURCHASE, THE MANUFACTURE OR SALE OF THE DIGITAL BOOK, THIS LICENSE. OR ANY

OBLIGATION RESULTING THEREFROM OR THE USE OR PERFORMANCE OF THE DIGITAL BOOK UNDER ANY LEGAL THEORY, WHETHER BREACH OF CONTRACT, TORT, STRICT LIABILITY OR ANY OTHER CAUSE OF ACTION OR PROCEEDING, WHICH DAMAGES SHALL INCLUDE, BUT NOT BE LIMITED TO, LOST PROFITS, DAMAGES TO PROPERTY, OR PERSONAL INJURY (BUT ONLY TO THE EXTENT PERMITTED BY LAW). FRANKLIN'S ENTIRE LIABILITY FOR ANY CLAIM OR LOSS, DAMAGE, OR EXPENSE FROM ANY SUCH CAUSE SHALL INNO EVENT EXCEED THE PRICE PAID FOR THE DIGITAL BOOK. THIS CLAUSE SHALL SURVIVE FAILURE OF AN EXCLUSIVE REMEDY.

This license and warranty is governed by the laws of the United States and the State of New Jersey. 27

## **Product Specifications**

#### Model IC-104

- Data: More than 1,150 interactions; 2,600 references; 2,400 brand names; 800 drug, food, and group names; and 31 MAO inhibitor/food reactions.
- · Alpha-numeric searching
- A user query list holding up to 20 drug names
- Spelling correction
- Self-demonstration.
- · Context-sensitive help messages
- ROM size: 4 megabits

### Copyrights, Trademarks, and Patents

- © 1993 Franklin Electronic Publishers, Inc.. All rights reserved. This manual is copyrighted 1993 by Franklin.
- © 1993 The Medical Letter, Inc. All rights reserved. MatchMaker is a trademark of Franklin Electronic Publishers, Inc. The Medical Letter is a registered trademark of the Medical Letter, Inc.

U.S. Patent 4,490, 811; 4,830,618; 5,113,340 European Patent 0 136 379 PAT. PENDING

ISBN 1-56712-028-8

## **Key Guide**

#### Function Keys

CLEAR Clear the query list and

go to the initial screen.

MENU Show the menu.

GAMES Doesn't apply.

MORE Doesn't apply.

LIST Show the query list.

SPEC Specify names and related drugs.

(CARD) Exit the Handbook.

#### **Gold Key Combinations**

+ number keys Type numbers.

Send a word to another book.

Go to the start or end of a list, section, description, or reference.

section, description, or referen

Go to next or previous description or reference.

+ 🖒 🗘 Highlight a reference mark in a

description.

#### Key Guide

#### **Direction Keys**

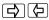

Move the highlight.

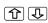

Scroll through lists and text, or move the highlight.

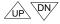

Page up or down.

#### MatchMaker™ Key

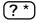

At the main drug list, stand for an unknown letter.

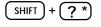

At the main drug list, stand for a series of letters.

#### **Query List Keys**

These functions apply only in the query list.

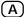

Go to the initial screen.

D

Delete a highlighted drug.

 $\bigcirc$ 

Show interactions for a drug.

(Q

Show all the interactions

between the drugs.

#### Other Keys

(A)(Z) Type letters.

Erase a letter, back up, delete

an entry, or turn off the highlight

in interaction descriptions.

ENTER Make an entry. In descriptions,

highlight a word.

HELP Show a help message.

ON/OFF) Turn unit on or off.

(, -)(;:) Type punctuation.

? \*) Except at the main drug list,

the same as SPEC.

SHIFT Shift keys.

SPACE Type a space.

## Index

| Arrows 10                           | references 19                                    |
|-------------------------------------|--------------------------------------------------|
| Backing up 7                        | Foods 9, 13, 14                                  |
| Brand names 13                      | Food groups 13                                   |
| Clearing                            | Generic names 13                                 |
| to initial screen 7                 | Help messages 7                                  |
| your query list 18                  | Highlighting                                     |
| Comments 16                         | drug names 21                                    |
| Deleting                            | words in descriptions &                          |
| drugs from query list 18            | references 21                                    |
| entries 9                           | Installation 6                                   |
| Demonstration 8                     | Interactions                                     |
| Drug groups 13                      | between many drugs 15                            |
| Drug names                          | for a single drug 17                             |
| brand and generic 13                | specifying 20                                    |
| correcting spellings 11             | MAO inhibitors 14                                |
| displaying full names 16 entering 9 | Menu 8                                           |
| finding 13                          | Query list 18                                    |
| finding spellings 12                | clearing 18                                      |
| specifying 20                       | deleting a drug 18                               |
| Erasing letters 9                   | entering a drug 9 returning to initial screen 18 |
| Finding                             | seeing interactions from 18                      |
| brand names 13                      | Recommendations 16                               |
| comments & recommenda-              | References 19                                    |
| tions 16                            | Resuming sessions 10                             |
| drug groups 13<br>foods 9           | Scrolling 8, 16                                  |
| food groups 13                      | descriptions 16                                  |
| generic names 13                    | lists 10                                         |
| help messages 7                     | references 20                                    |
| inhibitors 13                       | Sending words to books 21                        |
| interactions                        | Spellings                                        |
| between many drugs 15               | correcting 11                                    |
| for a single drug 17                | finding 12                                       |

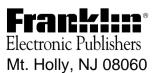